## **DKTV Kundecenter**

[Knowledgebase](https://kontakt.dktv.dk/en/kb) > [Router / Netværksboks](https://kontakt.dktv.dk/en/kb/router-netv-rksboks) > [Router](https://kontakt.dktv.dk/en/kb/router) > [Netgear](https://kontakt.dktv.dk/en/kb/netgear) > [Netgear - Ændring af kanal](https://kontakt.dktv.dk/en/kb/articles/netgear-ndring-af-kanal)

## Netgear - Ændring af kanal

Jacob - 2018-06-01 - [Netgear](https://kontakt.dktv.dk/en/kb/netgear)

For at kunne ændre denne funktion forudsætter det, at du er logget ind i routeren.

[Vejledning kan findes her](https://kontakt.dktv.dk/kb/articles/285)

Ændring af kanal

- 1. Log ind i routeren se ovenstående
- 2. Tryk på "Wireless"
- 3. I feltet "Channel" ændre du kanalen til den ønskede kanal.

 Hvis kanalen ønskes ændret for 5GHz netværket, kan dette gøres ved at scrolle ned og følge samme fremgangsmåde.

4. tryk på "Apply"

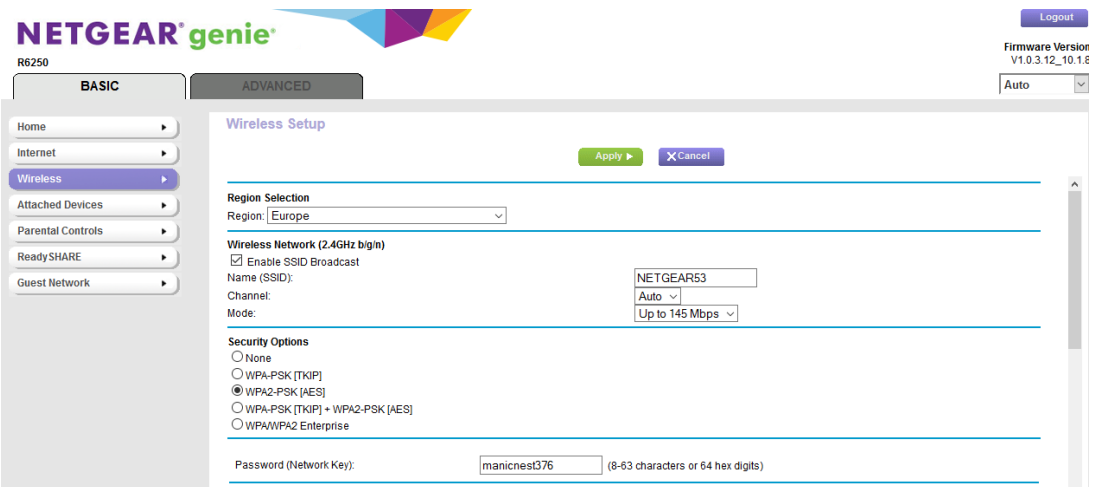

Related Content

- [Netgear Log ind i router](https://kontakt.dktv.dk/en/kb/articles/netgear-log-ind-i-router)
- [Netgear Ændring af netværksnavn/SSID](https://kontakt.dktv.dk/en/kb/articles/netgear-ndring-af-netv-rksnavn-ssid)
- [Netgear Ændring af funktion\(bridge-/routermode\)](https://kontakt.dktv.dk/en/kb/articles/netgear-ndring-af-funktion-bridge-routermode)